## **Jak používat více barev na jednom objektu**

- 1) Vložíme do scény kouli (Add Mesh UV Sphere) a přepneme se do Edit Mode
- 2) Z tabulky nástrojů v pravém sloupci vybereme položku Materiál:

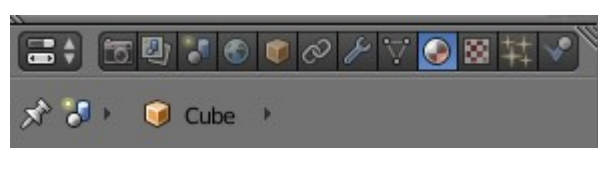

- 
- 3) Klikneme na New:  $\begin{array}{ccc} 4 & 4 \\ 4 & 6 \end{array}$  A v sekci Diffuse nastavíme první barvu:

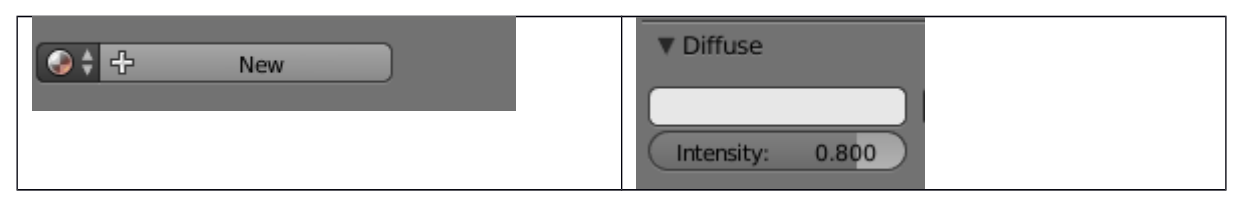

5) V sekci Material pak můžeme + přidávat další barvy a znovu v Diffuse obarvit

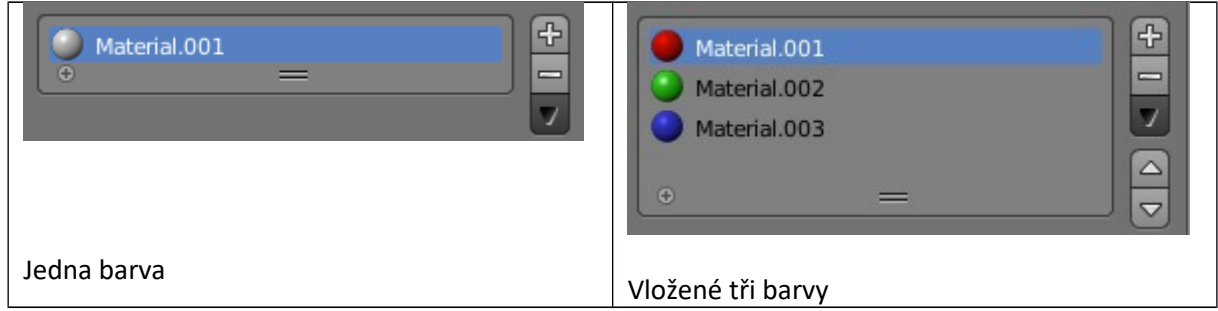

6) Na dolní liště si klikneme na ikonu umožňující vybírat pole:

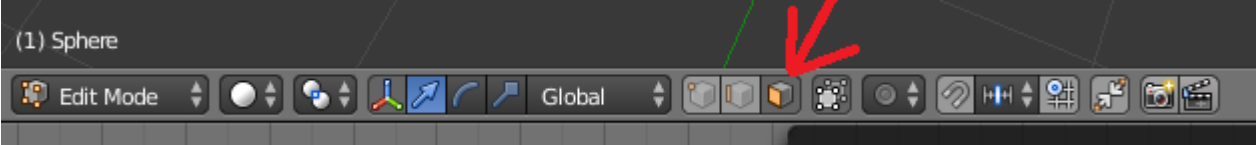

- 7) Nyní pomocí pravého tlačítka myši naklikat libovolný polygon na objektu, případně kliknutím a držením klávesy ALT vybrat celou sekci polygonů (svisle či vodorovně).
- **8)** U takto vybraných polygonů si v sekci *Materiály* vyberete jednu z předem nastavených barev a potvrdíte obarvení klinutm na tlačítko **Assing**

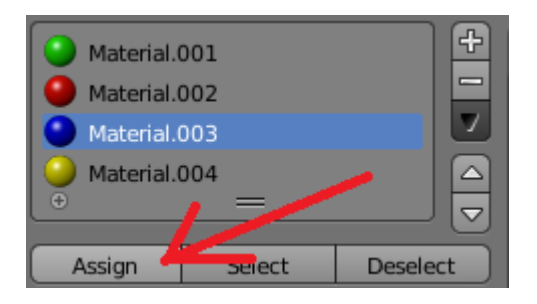

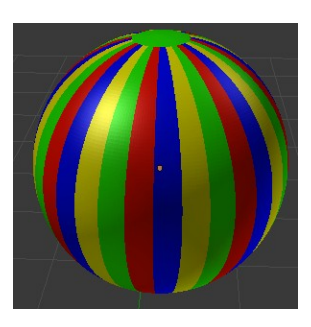

**Výsledek:**